# **Le langage HTML**

I. Introduction au langage HTML

1. Définition :

Le langage HTML (HyperText Markup Language) est composé d'un ensemble de balise ("tags" en anglais) servant à décrire comment un document doit apparaître sur le web.

Une balise est un élément spécial qui indique une action concernant la mise en page, la mise en forme ou la structure logique d'un document. Une **balise** HTML est comprise entre < et > . Une balise de début ressemble à ceci **<xyz>** et une balise de fin ressemble à cela **</xyz>** Exemple :

<HTML> C'est la balise qui indique le début d'une page web.

 $\le$ /HTML $>$  C'est la balise qui indique la fin de la page web.

<HEAD> C'est la balise qui indique le début de l'entête de la page.

<BODY> C'est la balise qui indique le début du corps de la page.

### **2. Structure d'une page web :**

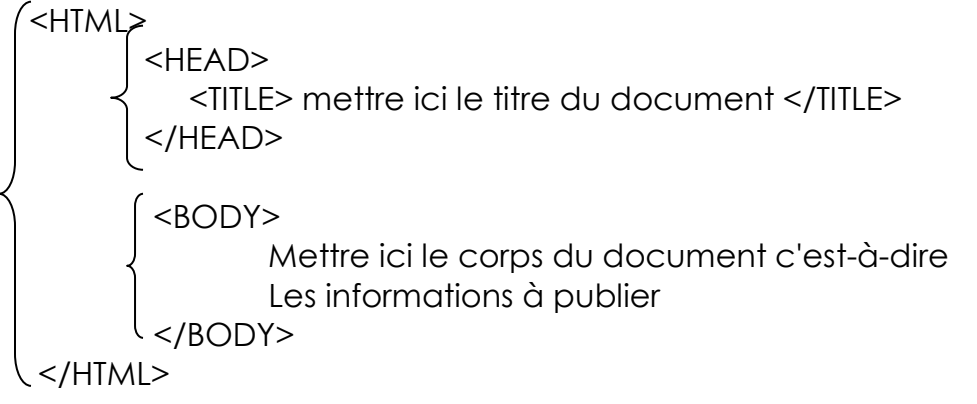

# **Application 1 :**

- Ouvrir le bloc note
- Taper le code ci-dessous
- Sauvegarder votre travail sous le nom Ex1.htm

```
Code Html : Résultat :
```
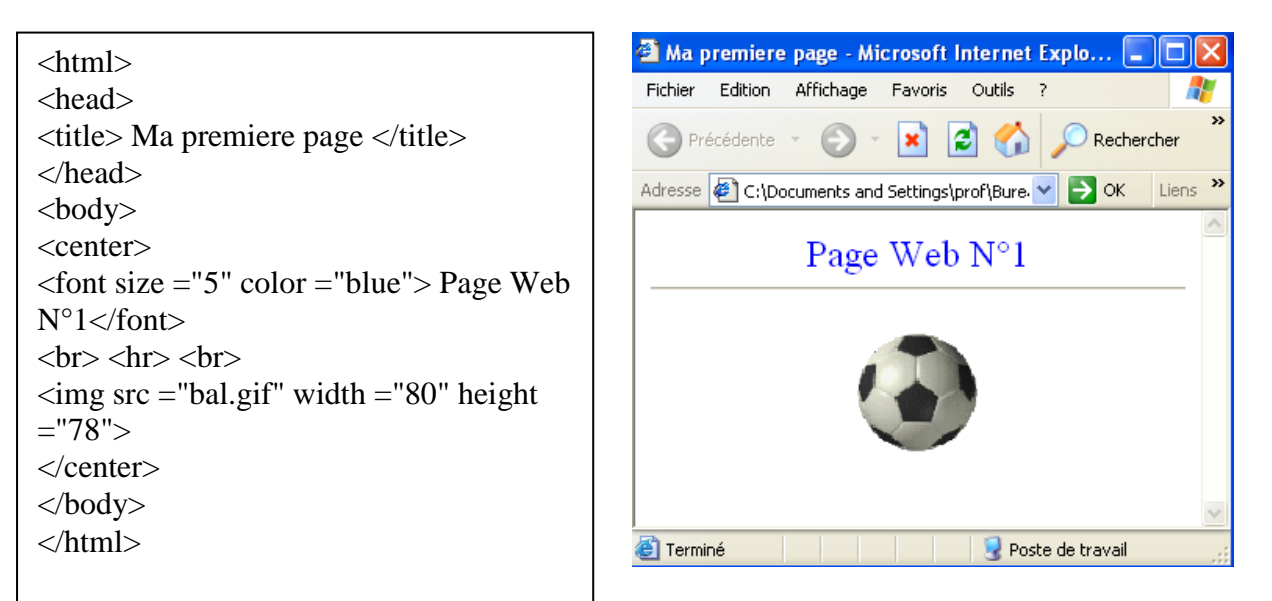

### 3. Les textes et les paragraphes :

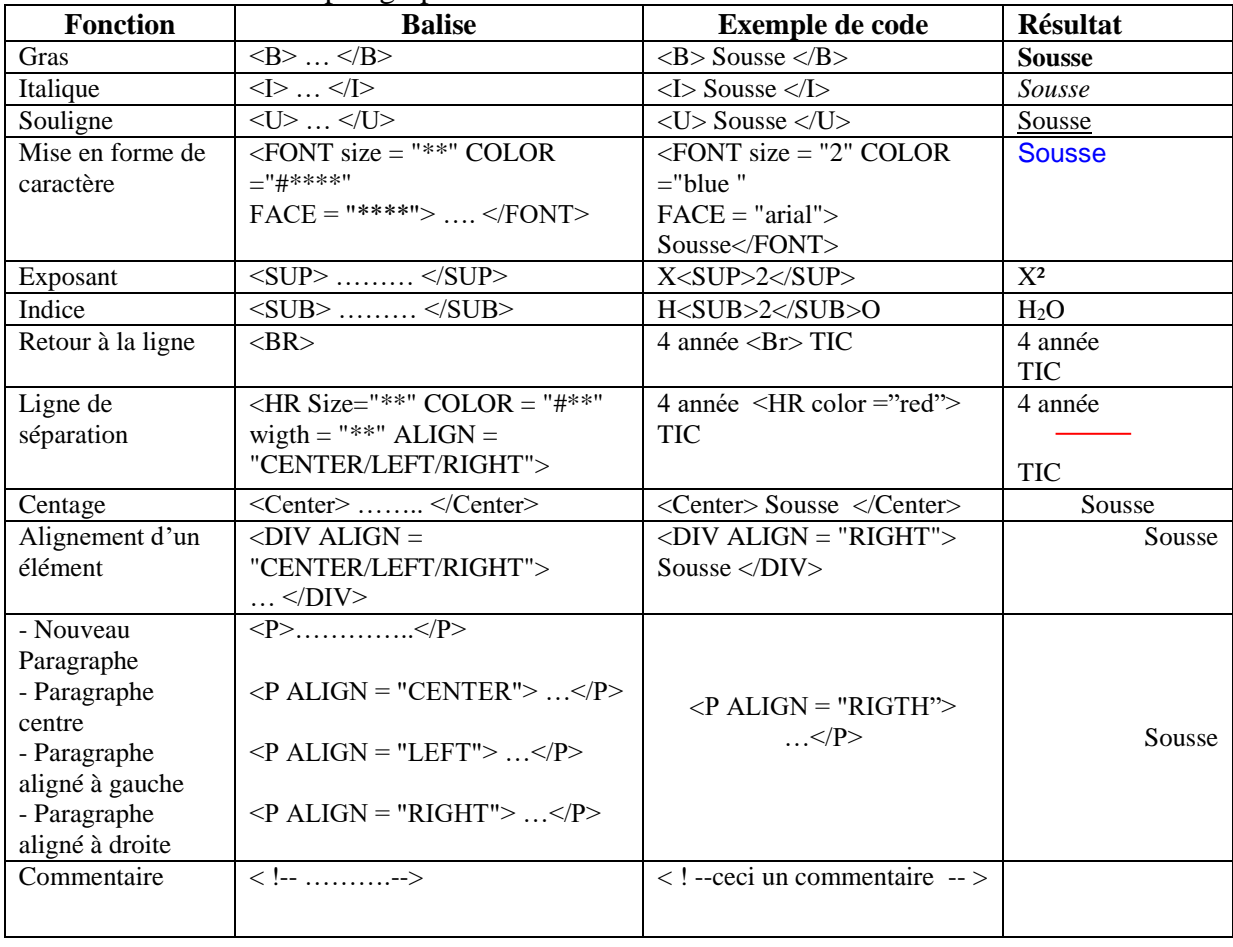

# 4. Les titres

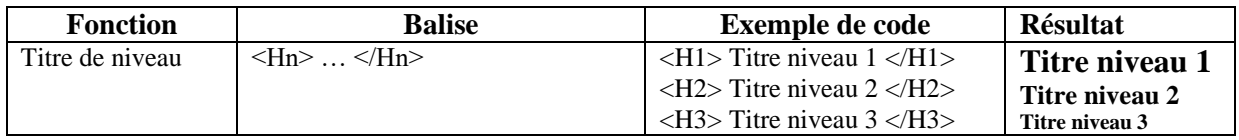

 $\checkmark$ 

#### **Application 2 :**

- Réaliser la page Web suivante : *Solution :*

Les Titres

# On distingue six niveaux pour les titres

# Titre niveau 1

Titre niveau 2

Titre niveau 3

Titre niveau 4

Titre niveau  $5\,$ 

**Titre** niveau 6

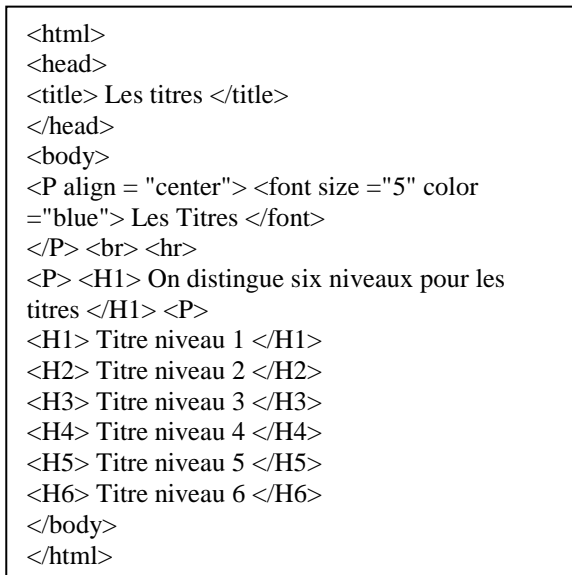

### 5. Les images

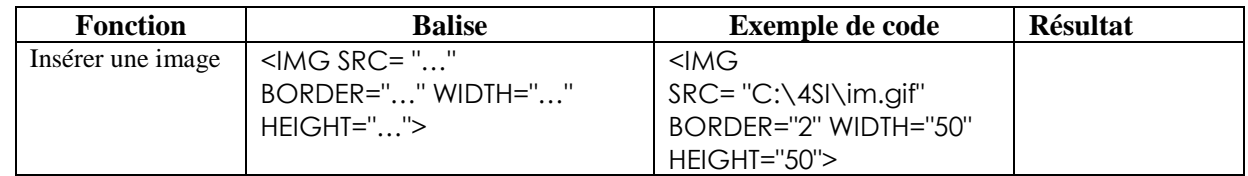

# **Application 3 :**

- Réaliser la page Web suivante : *Solution :*

```
<html>
<head>
<title> image </title> 
</head>
<body>
<center>
<font size ="8" color ="red"> Insertion d'images 
</font>
\langle/center\rangle<br> <hr> <hr> <hr>
\langleimg src = "PALMIER3.jpg" width = "100" height
="100">\langlehr>\langleimg src = "PALMIER.jpg" width = "100" height
="100" align ="right">
</body>
</html>
```
# **Application 4 :**

- Réaliser la page Web suivante : *Solution :*

<html> <head> <title> arriere plan </title> </head> <body BACKGROUND="PALMIER.jpg">  $\langle h1 \rangle$  Bonjour  $\langle h1 \rangle$ </body> </html>

# **Insertion d'images**

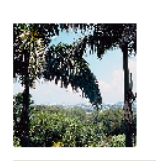

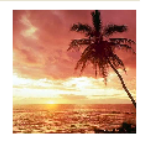

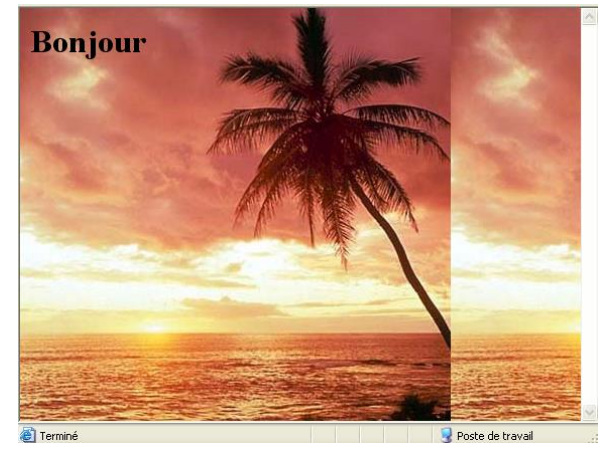

*Remarque* : Au niveau de la balise <BODY> on peut aussi retrouver les propriétés suivante :

- BGCOLOR : une couleur unie pour le fond d'une page web.
- TEXT : La couleur par défaut du texte
- LINK : La couleur d'un lien qui n'est pas encore visité
- VLINK : La couleur d'un lien qui a déjà été visité
- ALINK : La couleur qui apparaît au moment du click sur un lien

### *6.* Les Listes

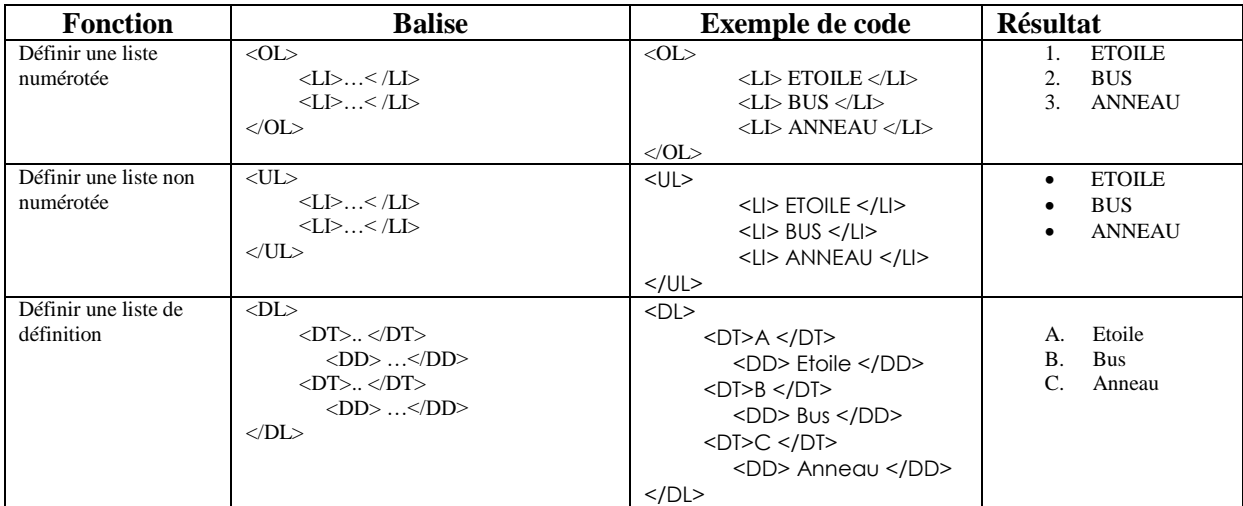

# **Application 5 :**

- Réaliser la page Web suivante : *Solution :*

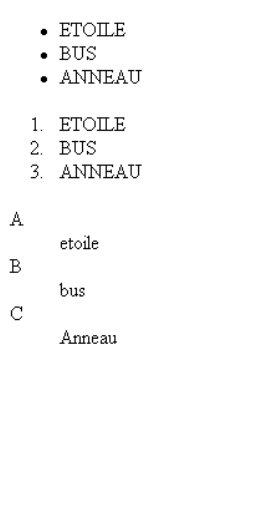

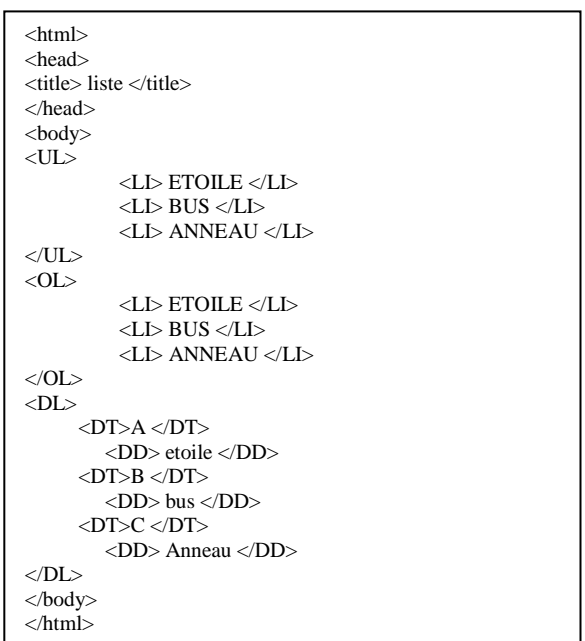

# 7. Les tableaux

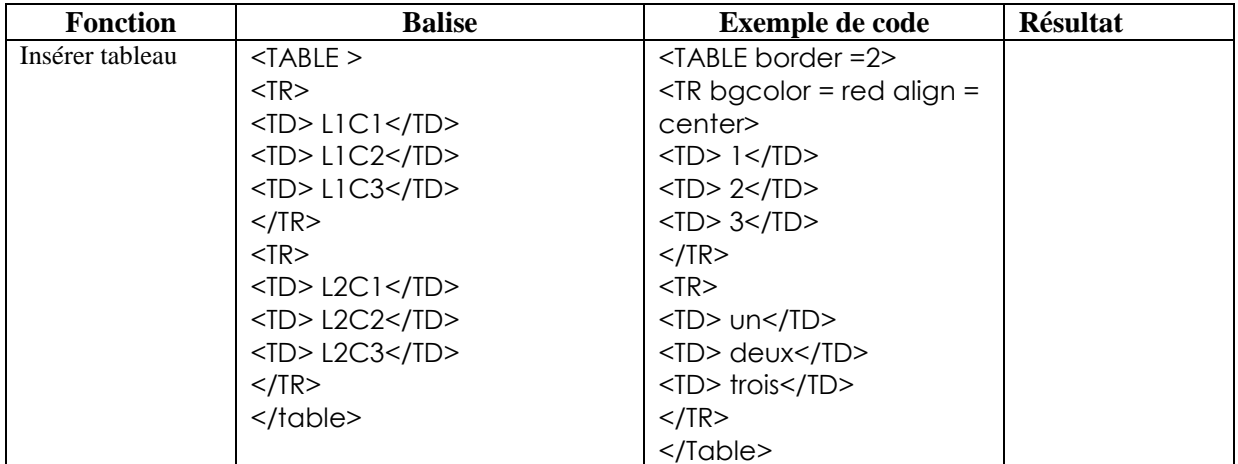

### 8. Les liens hypertexts

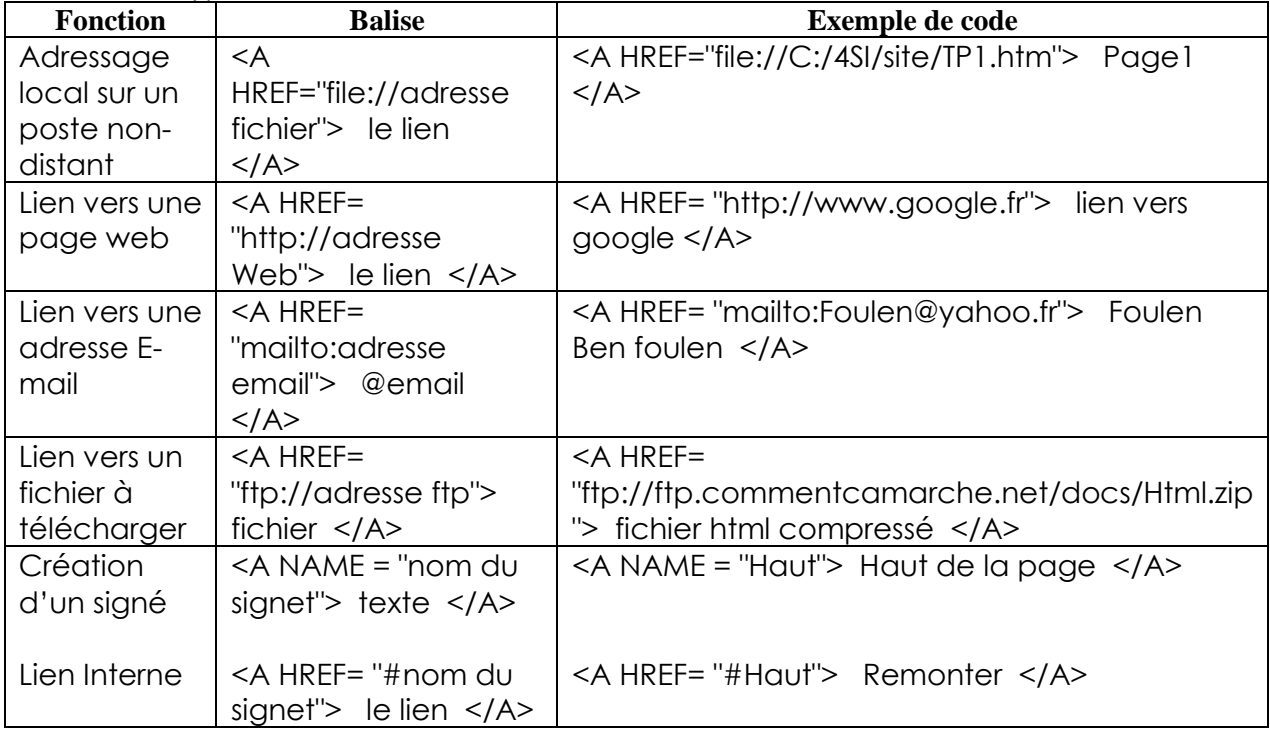

### 8. La création de formulaire HTML *a- LE FORMULAIRE*

Il permet au Client de saisir des Données (Nom, Adresse, Téléphone, Questions diverses. etc..) dans des champs de saisie, de choisir des options dans des Listes puis d'émettre ces données vers le Serveur. On conçoit qu'alors, la direction des Informations est inverse du cas habituel. Elle devient **client** vers **serveur.** 

### *b-Comment créer un Formulaire ?*

**<form>** *pour l'ouvrir* **</form>** *pour le fermer*

En fait dans la balise **form** il faut aussi déclarer une **action.** C'est-à-dire comment les renseignements acquis par le Formulaire sera acheminés et vers qui ? Prenons le cas où le Formulaire atteindra une **Boîte aux lettres** (adresse E-Mail) :

**<form action=« mailto://janoLap@serveur.fr » method=post »>**

**· mailto** *c'est le protocole de transfert .Il précède l'adresse e-mail de destination des données.*

**· method = get ou =post** *Dans le cas d'une émission vers E-Mail choisir post si les données sont attendues par le serveur dans une structure query string faisant*  *intervenir l'interface CGI chez ce serveur il faut choisir get. Ici nous ne traiterons que le cas d'émission du formulaire vers une adresse E-Mail.* Exemple :

**<form action=« http://www.serv2.com » method=get >**

# **C-***Le Champ de saisie à 1 seule Ligne*

Saisissez un t

**<input name=« ch1 » name=« TEXT » size = 20 >** *Champ de saisie de 1 ligne et de longueur 20 caractères ch1 pourrait être le nom choisi pour repèrer ce champ parmi les autres.* **<input name=« champ2 » name=« TEXT » size=15 maxlenght=25>** *l'attibut maxlenght permet de fixer le maximum de caractères saissables tout en conservant une zone à l'écran de 15 seulement.* Voici un exemple de formulaire utilisant 3 champs de saisie : **<html> <head> <title>Exemple n°1 de formulaire</title> </head> <body bgcolor=gray> <form>** *N'utilisons pas l'attribut action ..Ce sera plus simple durant nos expérimentations.* **Nom :<input name=« nom » name=« TEXT » size=20 maxlenght=30><br> Prénom :<input name=« pren » name=« TEXT » size=20 maxlenght=30><br> Adresse :<input name=« adr » name=« TEXT » size=50 maxlenght=80><br> </form> </body>**

**</html>**

En fait dans la balise **input** on peut utiliser un autre attribut type qui précise le type de donnée attendu :

- **int** *valeur numérique entière*
- **float** *valeur numérique avec décimales*
- **url** *adresse Interne*t
- **date** *date*
- **password** *mot de Passe ... Les caractères entrés seront remplacés sur l'écran par « \* »*

Par exemple:

**Adresse E-Mail : <br> <input name=« adr-mail » size=30 type=url><br> Mot de Passe : <br> <input name=« mdp » size=10 type=password><br> Date : [j/m/a] <br> <input name=« dat » size=15 type =date><br>**

### *D-Le Champ de saisie à plusieurs Lignes*

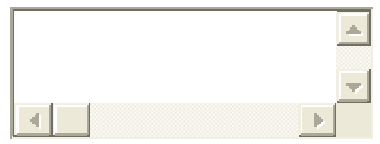

**<textarea name=« chml » rows=3 cols=30>** *Aire de saisie de 3 lignes et 30 colonnes*

**<textarea name=« remarc » rows=4 cols=40>Notez vos remarques**

*Le texte placé entre le tag d'ouverture et celui de fermeture apparaitra dans la zone et sera éliminé dès que la saise commencera.* **</textarea>** *Attention , ne pas oublier cette Balise de Fin !!*

*E- La Liste de Sélection*

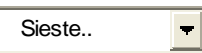

Elle permet de choisir une option parmi plusieurs présentées dans une liste. Par exemple :

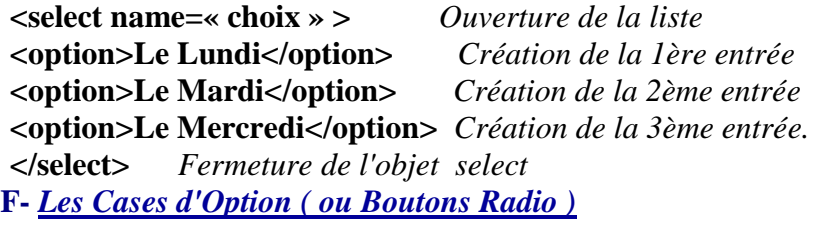

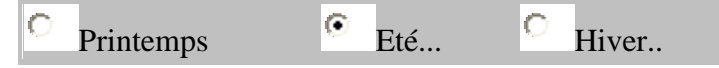

Elles permettent de choir **une option parmi plusieurs** en cliquant sur l'une ou l'autre. **HTML** les nomme **Boutons Radio**: (c'est la raison pour laquelle on retrouve **type= radio**)

**<input type=radio name=« case1 » value=« HTML »>Langage HTML <input type=radio name=« case1 » value=« JAVA »>Langage JAVA <input type=radio name=« case1 » value=« JAScript »>Langage JavaScript**

**G-** *Les Cases à cocher*

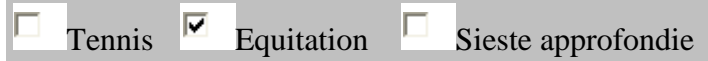

Elles permettent de sélectionner des options, mais **la notion de groupe n'existe pas**. Plusieurs options peuvent être cochées. C'est l'attribut type de input qui reçoit un autre nom: **checkbox.**

Par exemple:

**<input type=checkbox name=« langages » value=« HTML »>Langage HTML<br>**

**<input type=checkbox name=« langages » value=« JAVA »>Langage JAVA<br> <input type=checkbox name=« langages » value=« JavaScript »>Langage JavaScript<br>**

**H-** *Les Boutons de Commande d'Envoi du Formulaire*

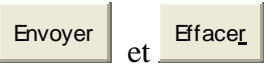

Le Formulaire étant rempli, il faut l'**émettre vers le serveur**. Pour cela il existe un type de **Bouton : SUBMIT** prévu à cet effet. *Par exemple :*

### **<input type=submit value=« Envoi des Renseignements »>**

Il existe un autre type de **Bouton : RESET** qui permet de réinitialiser les champs de données

**<input type=reset value=« RAZ des Données »>**

9. Les cadres

Les **Frames** sont en fait des **fenêtres** découpées dans la fenêtre du **Navigateur**. En général leur contenu est une page **HTML.**

### *Remarque importante:*

*Pour utiliser les Frames leur déclaration doit se trouver en dehors de la balise BODY. (sinon, certains navigateurs ne les reconnaîtront pas ).*

**<frameset cols=« 30%,70% »>** *On déclare un découpage en 2 colonnes en fixant des proportions.*

**<frameset cols=« 250,\*»>** *On déclare un découpage en 2 colonnes de largeur respectivement 250 pixels pour la première et le reste pour la deuxième colonne (\*) ou <frameset rows=«50%,20%,30% »> On déclare un découpage en 3 rangées. ou <frameset rows=«20%,80%» cols=« 50%,50%> On déclare un découpage en 4 frames.*

Attention toute structure frameset doit être refermée par la balise : **</frameset> Application**

- Taper le code HTML suivant :

```
<html>
<head>
<title> Cadre </title> 
</head>
<FRAMESET COLS="250,*">
     <FRAME SRC="ex2.htm" 
NAME="G"><FRAME SRC="ex3.htm" 
NAME="D">
</FRAMESET>
</html>
```